# My ライブラリに はじめて ログインする

#### はじめての ログインの しかたを せつめいします。

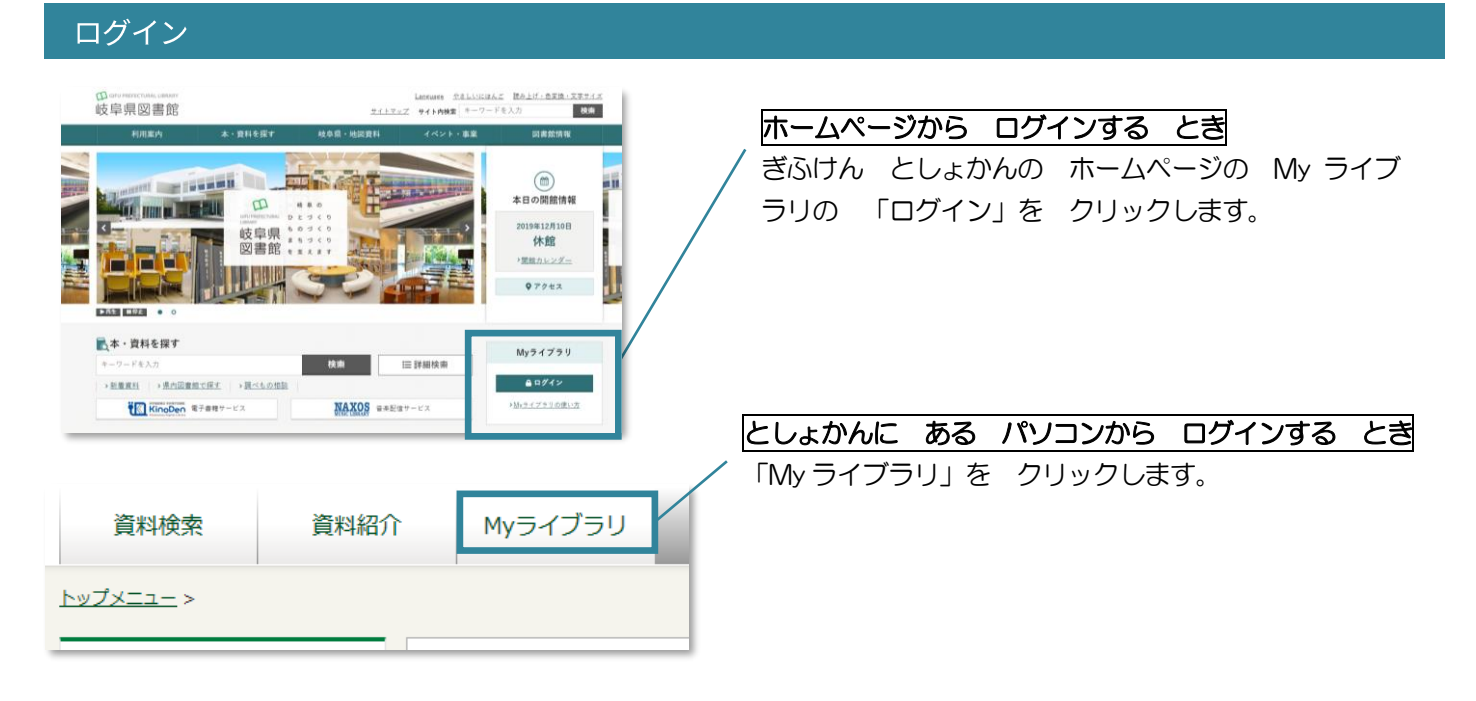

### 1 認証 貸出証の番号 パスワード ログイン パスワードを忘れた方  $\mathcal{P}$ パスワード変更 現パスワード 新パスワード 確認パスワード 3

かりの パスワードを かえる

- 1 かしだしカードの ばんごう (8つの すうじ) と としょかんから もらった パスワードを いれます。それから 「ログイン」を クリ ックします。
- 2 パスワードを かえます。
	- •現 (げん) パスワード :としょかんから もらった パスワード
	- ・新(しん)パスワード :じぶんで きめた あたらしいパスワード
	- •確認 (かくにん) パスワード: 新パスワードと おなじパスワード
- 3 「更新(こうしん)」を クリックします。

#### あたらしい パスワードで ログインする

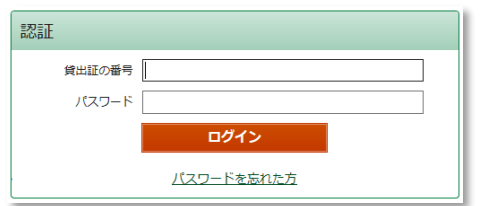

かしだしカードの ばんごう(8つの すうじ)と あたらしい パスワードを いれます。それから 「ログイン」を クリック します。

## Myライブラリ

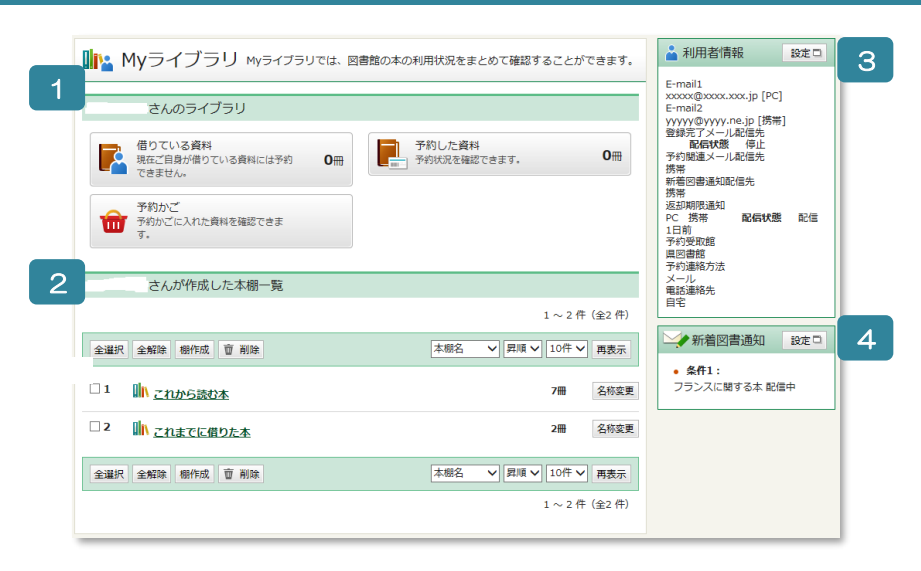

- 1 いま かりている ほんや、よやくを した ほんを みることが できます。
- 2 としょかんに ある ほんで リストを つくることが できます。
- 3 メールアドレスや パスワード、としょかんからの メールの せっていが できます。
- 4 あたらしく としょかんに はいった ほんを おしらせする メールの せっていが できます。

#### メールアドレスの とうろく・メールサービスの せってい

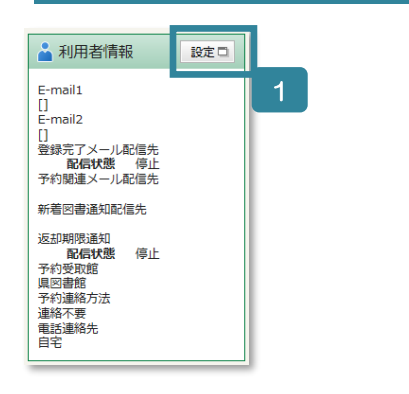

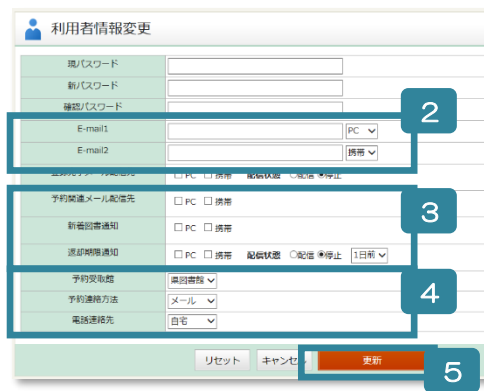

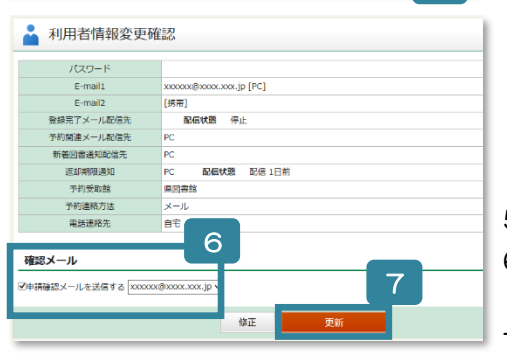

- 1 「利用者情報(りようしゃ じょうほう)」の 「設定(せってい)」 を クリックします。
- 2 メールアドレスを にゅうりょくします。PC のアドレスか けいた いでんわの アドレスか えらびます。
	- ※メールアドレスは 2つまで とうろく できます。
- 3 メールサービスの せってい
	- とうろく したいときは、PC か 携帯(けいたいでんわ)に チェ ックを します。
	- 【予約関連(よやく かんれん)メール配信先(はいしん さき)】よや くを した ほんの じゅんびが できたときに メールが とどき ます。
	- 【新着図書通知(しんちゃく としょ つうち)】あたらしく としょか んに はいった ほんの おしらせをする メールが とどきます。 【返却期限通知(へんきゃく きげん つうち)】ほんを かえす ひが
	- ちかいことを おしらせする メールが とどきます。
- 4 よやくの れんらくについて せってい
	- 【予約連絡方法(よやく れんらく ほうほう)】としょかんから れん らくする ほうほうを えらびます。「連絡不要(れんらくは いりま せん)」「葉書連絡(はがきで れんらく)」「電話連絡(でんわで れ んらく)」「メール」から えらびます。
	- 【電話連絡先(でんわ れんらく さき)】「電話連絡」を えらんだ ひ とは、 自宅(いえの でんわ)か 携帯(けいたいでんわ)の ど ちらで でんわを うけるか えらびます。
- 5 「更新(こうしん)」を クリックします。
- 6 □に チェックを いれて、メールアドレスを えらぶと かくにん する メールが とどきます。
- 7 まちがいが ないときは 「更新」を クリックします。